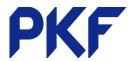

# **Xero Projects**

# **All Projects**

### New Projects – to create a new project

- Contact (from contacts list)
- Project Name
- Deadline
- Estimate Cost

# Options within a project

#### **Tasks**

- Task Name
- Chargeable
- Rate per hour
- Estimated hours

### Time

- Amount of time
- Date
- Project
- Task
- Description

#### Invoices

### <u>Time Entries</u> – Review time in bulk

Staff Time Overview – View or produce a report showing staff time to projects

### Staff Cost Rates - Review and edit staff cost rates

# **Entering Expense Claims**

#### From a computer

#### Business > Expense Claims > New Expense

Fill in the relevant information of the transaction. If you have a receipt you can either upload it or drag and drop

New project

# **Expenses**

- Expense Name
- Unit Cost
- Quantity
- Chargeable
- Unit Price

PKF Dunedin Limited is a member firm of PKF International Limited and PKF New Zealand Limited families of legally independent firms and does not accept any responsibility or liability for the actions or inactions of any individual member or correspondent firm or firms.

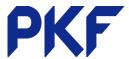

- Amount of transaction
- Description (optional)
- Spent at where you spent the money
- Spent on date of transaction
- Account expense account to be coded to
- Tracking category (if relevant)
- Assign to customer
- Label (if relevant)

### From the app

Login to Xero expenses app

+ Symbol

Take a photo of the receipt or press No receipt

Fill in relevant details required

# **Paying Expense Claims**

Once you have entered all the information you can save as a draft, submit for approval or approve it. This will then create a transaction under your items to pay.

#### Either paying from bank account:

- 1. Make the payment for the claim
- 2. When the payment shows, match this to the expense claim

### Or claim as capital introduced:

- 1. Find the expense claim in Business > Bills to Pay
- 2. At the bottom is a Make a Payment section. Fill this in and ensure the Paid From is Capital/Funds Introduced

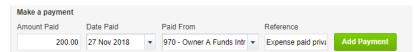